# **Benq FP567**

*LCD Color Monitor*

*15.0" (38.1cm) LCD Panel Size*

*User's Manual*

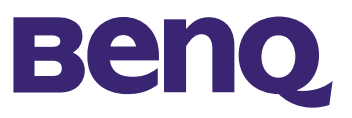

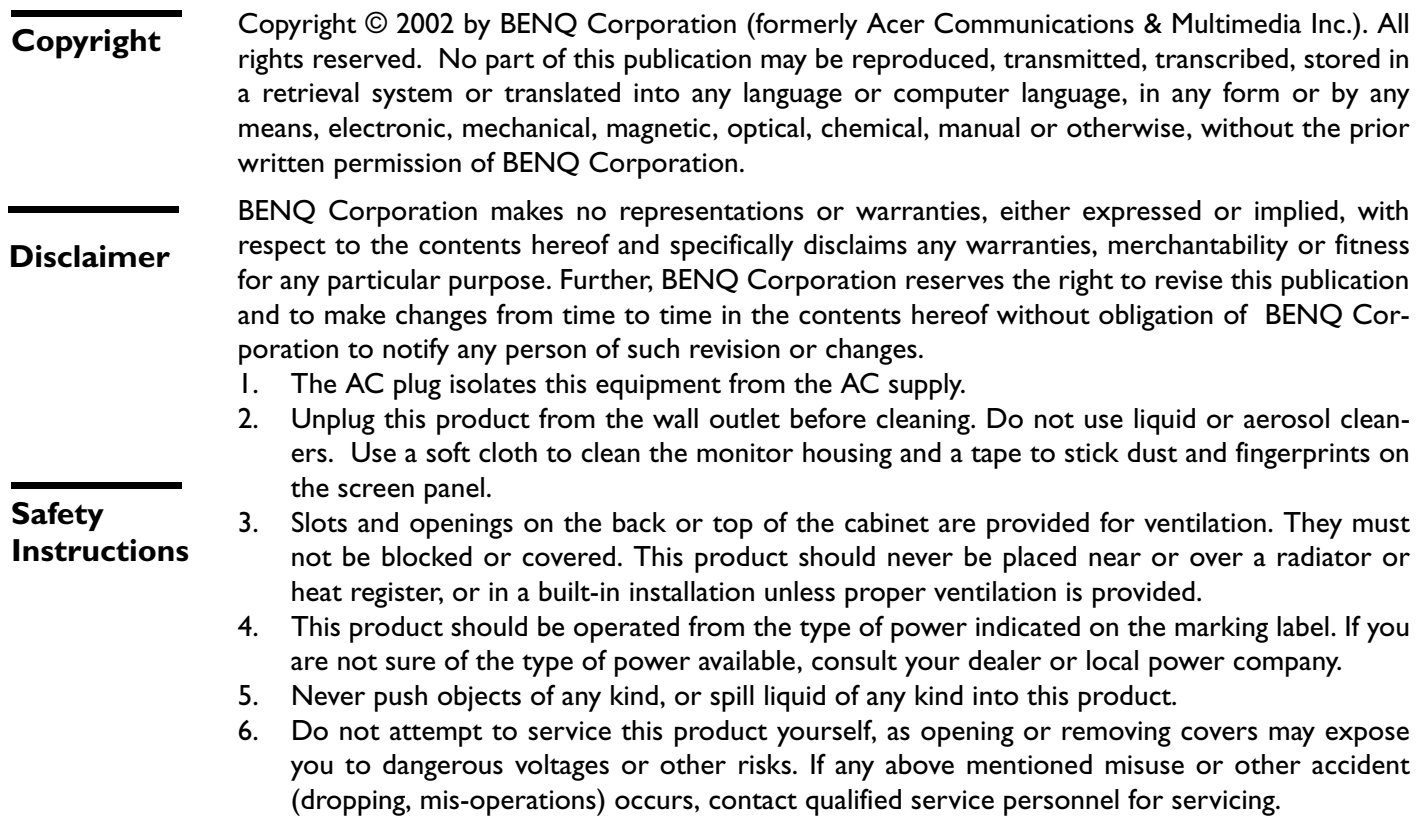

7. The power supply cord serves as a power disconnect device for pluggable equipment. The socket outlet shall be installed near the equipment and shall be easily accessible.

### **Table** of **Content:**

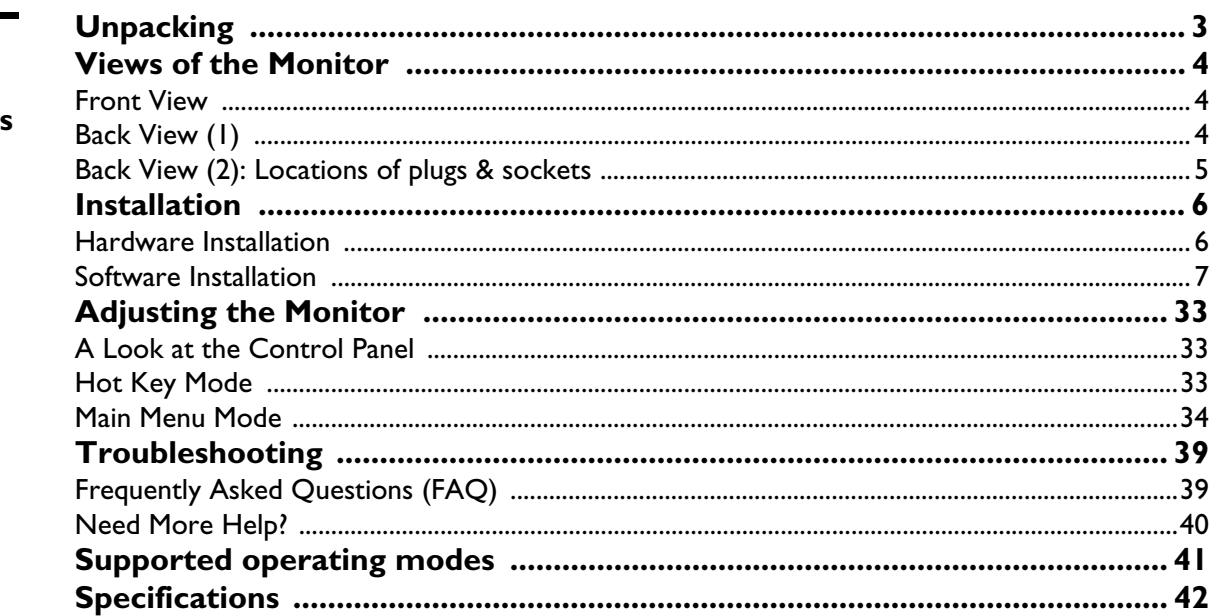

### <span id="page-3-0"></span>Unpacking

Please check you have the following items. If they are missing or are damaged, please contact the dealer immediately at which you purchased the good.

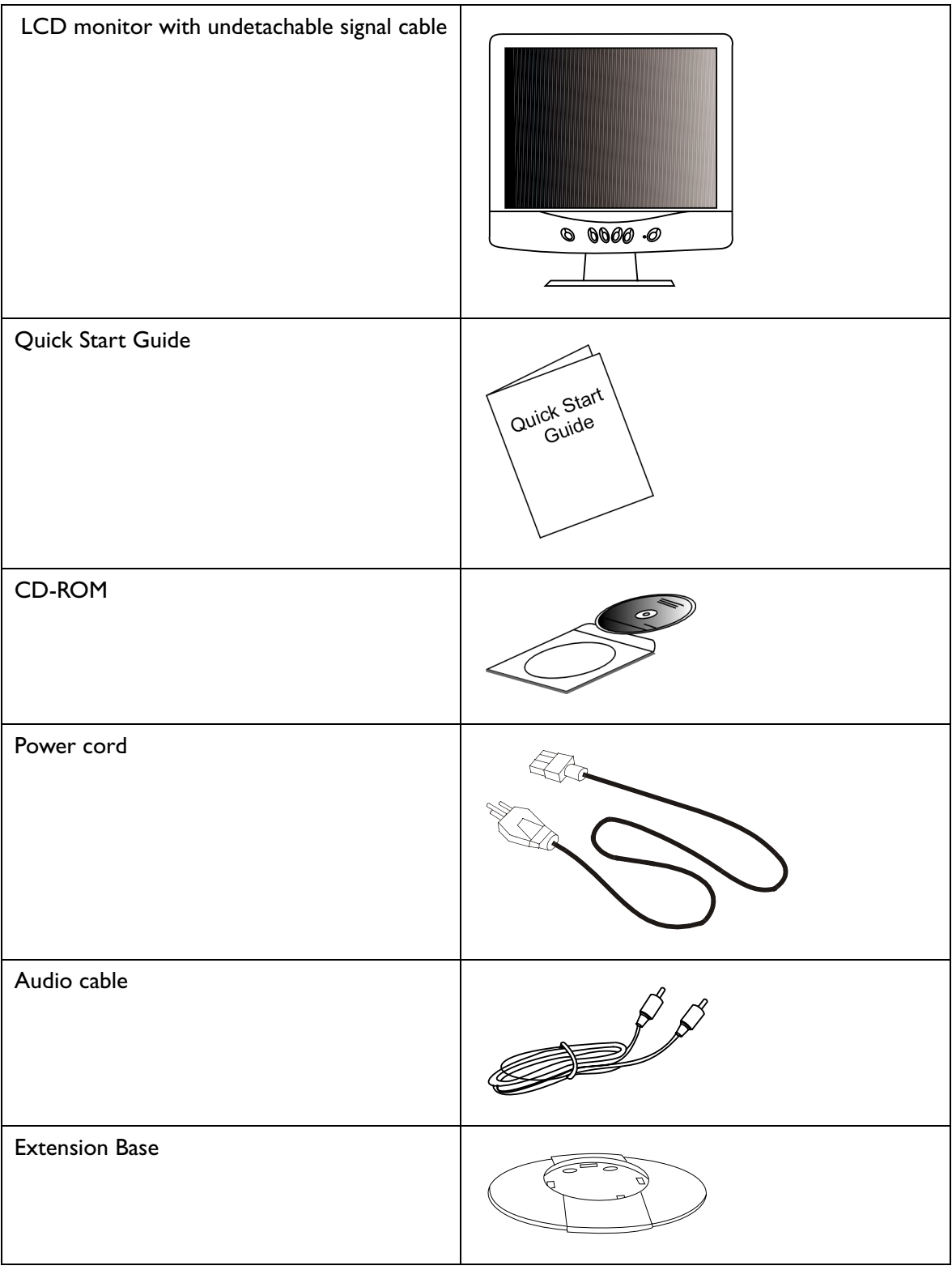

### <span id="page-4-0"></span>Views of the Monitor

### <span id="page-4-1"></span>**Front View**

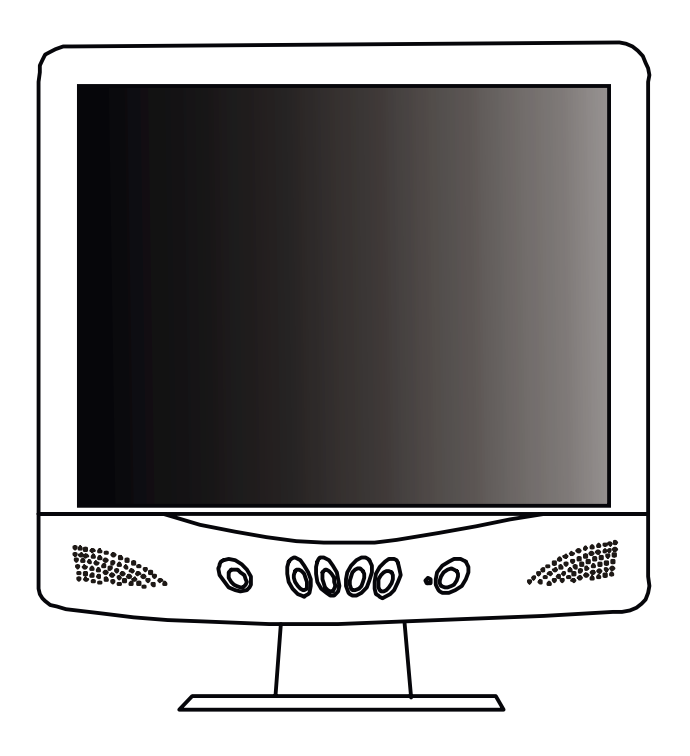

**Back View (1)**

<span id="page-4-2"></span>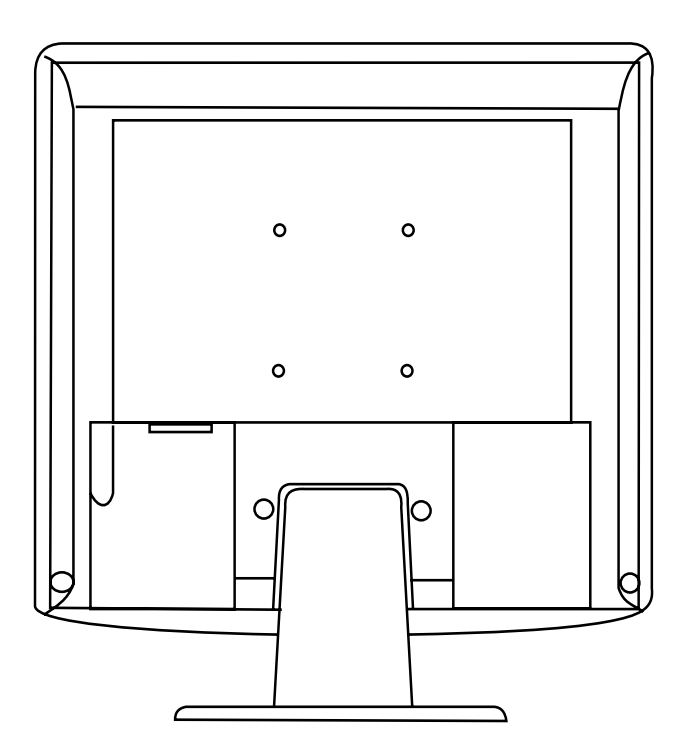

# <span id="page-5-0"></span>**Back View (2): Locations of plugs & sockets**

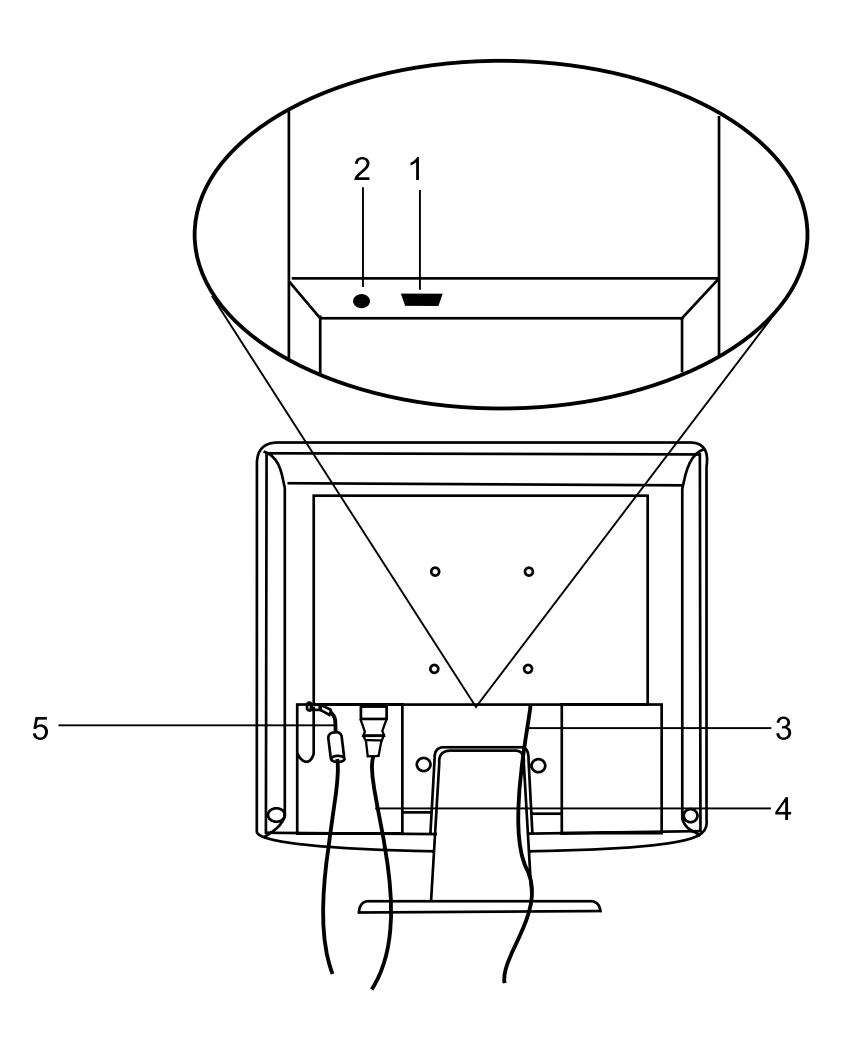

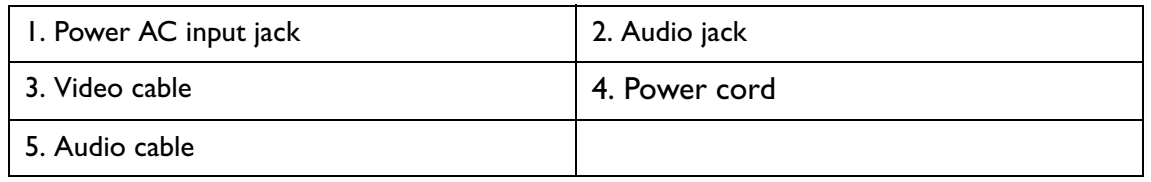

### <span id="page-6-0"></span>Installation

### <span id="page-6-1"></span>**Hardware Installation**

**A. Make sure that the computer and monitor's power are both turned off. Please follow the steps to install your LCD monitor.**

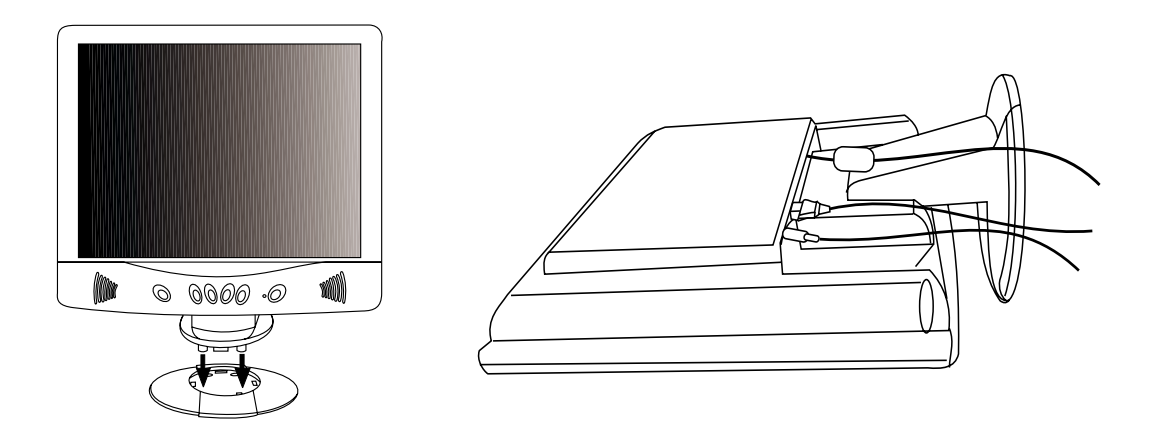

- 1 . Assemble the extension base 2 . Connect the power cord to BENQ LCD monitor.
- 3 . Connect the audio cable to the Audio Input of Benq LCD monitor.
- B. Connect the signal cable to the VGA output of the graphics card on the computer.
- C. Connect the audio cable to your computer.
- D. Connect the power cord at the back of the monitor to an AC power socket. Please make sure that the socket is not blocked or covered, so you can disconnect the unit from AC supply if you need to. Your monitor is equipped with an automatic power supply for a voltage range from 100 to 240 Volt at a frequency of 50 to 60 Hz. Be sure that your local power is within the supported range. If you are unsure, ask your electricity supplier.

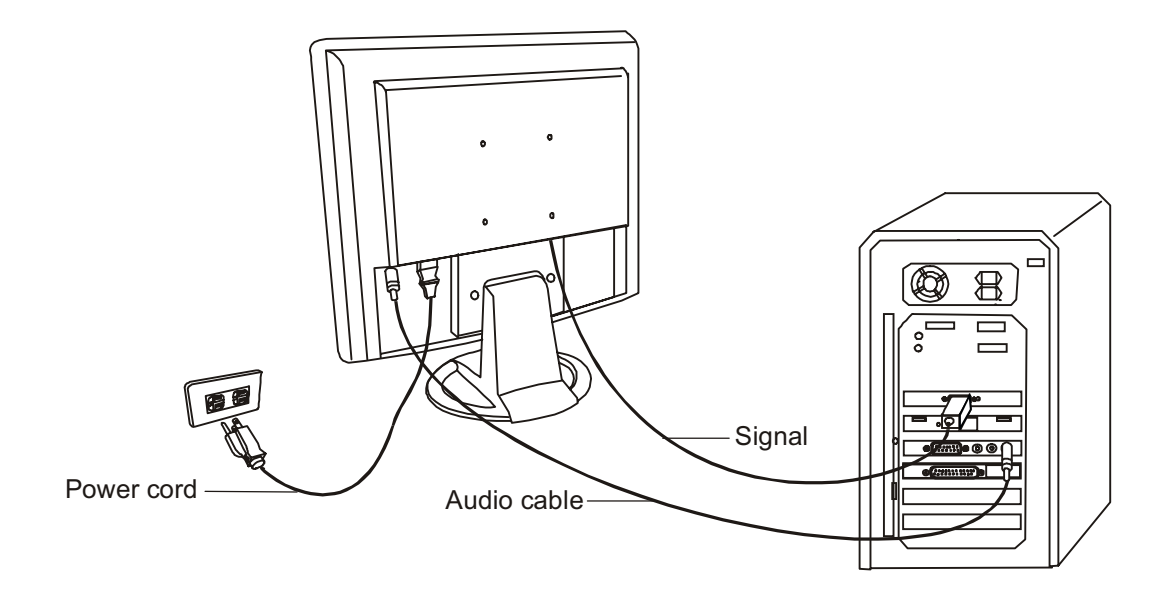

### <span id="page-7-0"></span>Adjusting the Monitor

### <span id="page-7-1"></span>**A Look at the Control Panel**

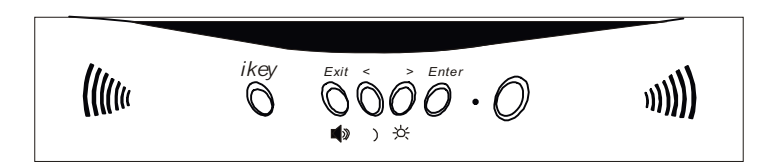

There are 6 keys for user's control including "*iKey*", "Exit", "Enter", "<" and ">" key and a power swith.The following descriptions are the introduction of these keys & switch.

- 1. "Power": Turn the power on or off.
- 2. "*iKey*" : Adjust vertical position, phase, horizontal position and pixel clock automatically.
- 3. "Exit" key: Back to main menus, save menu or exist OSD menu without saving.
- 4. "Enter" key: Enter sub-menus, select items or save items.
- 5. "<": For Left adjustment. Left key is the hot key for Contrast adjustment.
- 6. ">": For Right adjustment. Right key is the hot key for Brightness adjustment.

### <span id="page-7-2"></span>**Hot Key Mode**

#### **Contrast hot-key**

- 1. Press "<" key to enter the Contrast hot- key mode.
- 2. Press "<" or ">" key to make adjust ment. The scale can be adjusted from maximum (100) to minimum (0).
- 3. Press the "Exit" to leave OSD operation. The adjustment can be auto-saved.

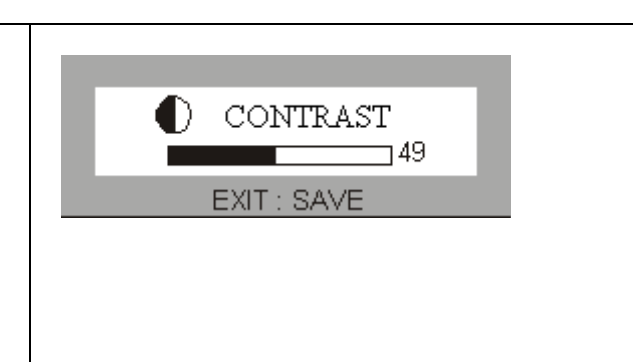

#### **Brightness hot-key**

- 1. Press ">" key to enter the Brightness hot-key mode.
- 2. Press "<" or ">" key to make adjustment. The scale can be adjusted from maximum (100) to minimum (0).
- 3. Press the "Exit" to leave OSD operation. The adjustment can be auto-saved.

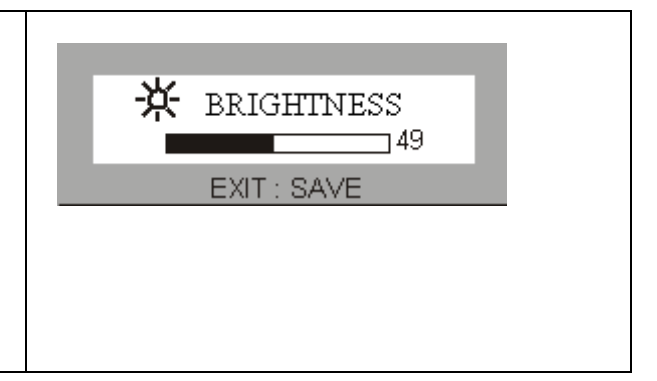

#### **Volume hot-key**

- 1. Press "Exit" key to enter the Voulme hot-key mode.
- 2. Press "<" or ">" key to make adjustment. The scale can be adjusted from maximum (100) to minimum (0).
- 3. Press the "Exit" to leave OSD operation. The adjustment can be auto-saved.

### <span id="page-8-0"></span>**Main Menu Mode**

### **Control Functions Available in Main Menu**

### **1. Luminance**

Press "<"or ">" key to select this item and press "Enter" to enter sub-menu. There are two items for luminance adjustments.

**Brightness**: adjust the brightness of the display.

**Contrast**: adjust the difference between the light and dark areas.

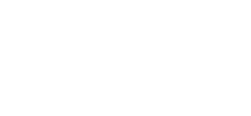

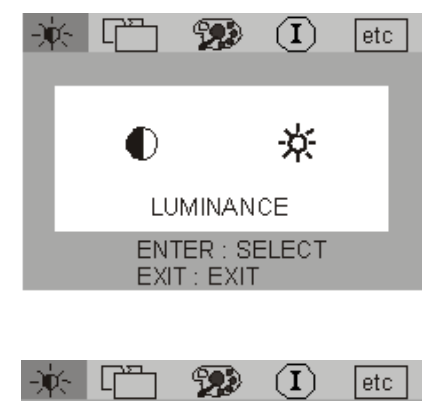

**BRIGHTNESS** ENTER : SELECT EXIT: EXIT

₩

CONTRAST **ENTER: SELECT** EXIT: EXIT

-6-

 $\bf (I)$ 

泶

etc.

∩

-)ऍ⊱ा L

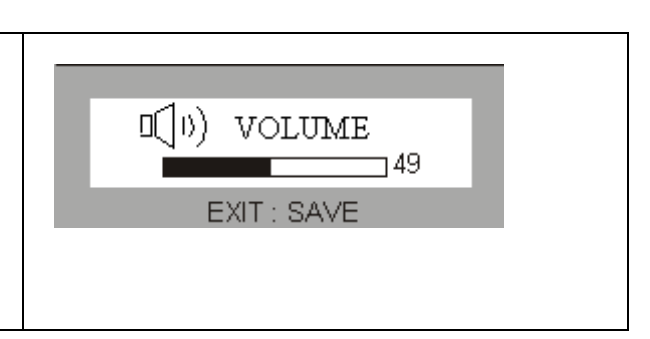

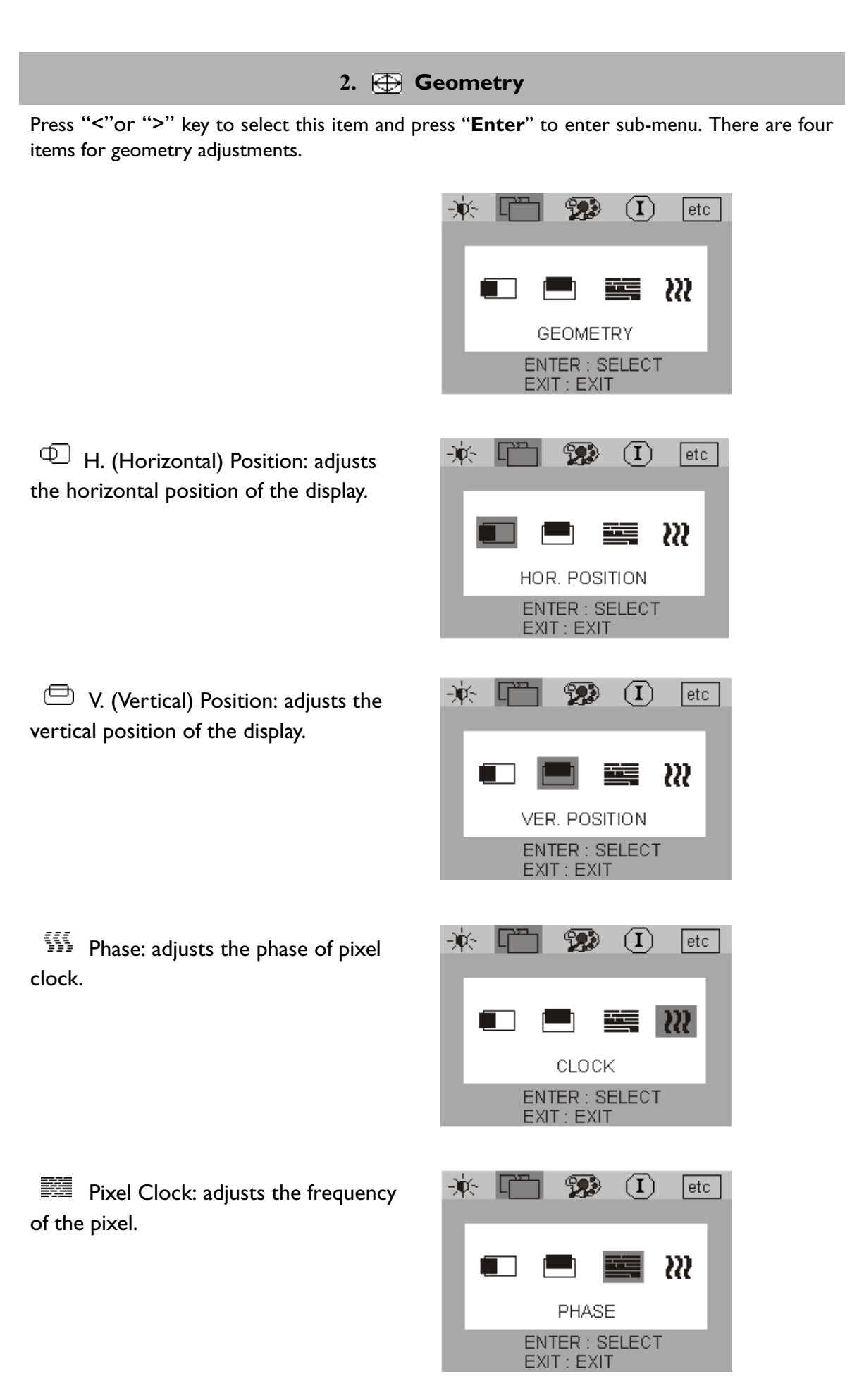

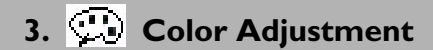

Press "<"or ">" key to select this item and press "Enter" to enter sub-menu. There are four items for color adjustments.

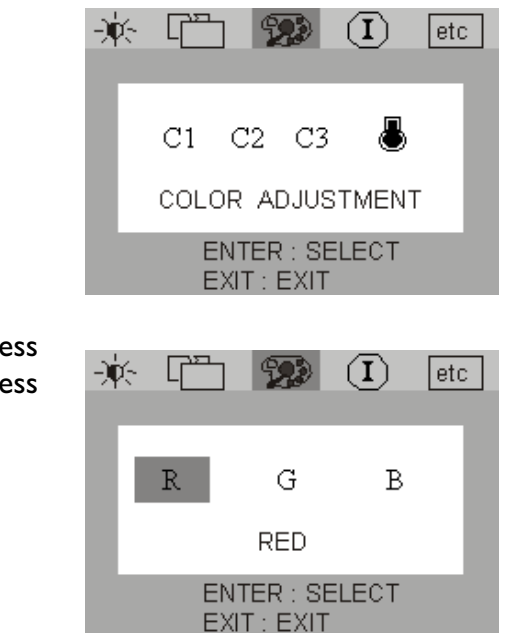

There are three items to adjust. Pre "<"or ">"key to select a color and press "**Enter**" to adjust color temperature.

#### 4. etc Miscellaneous

Press "<"or ">"key to select this item and press "Enter" to enter sub-menu. There are three items for miscellaneous.

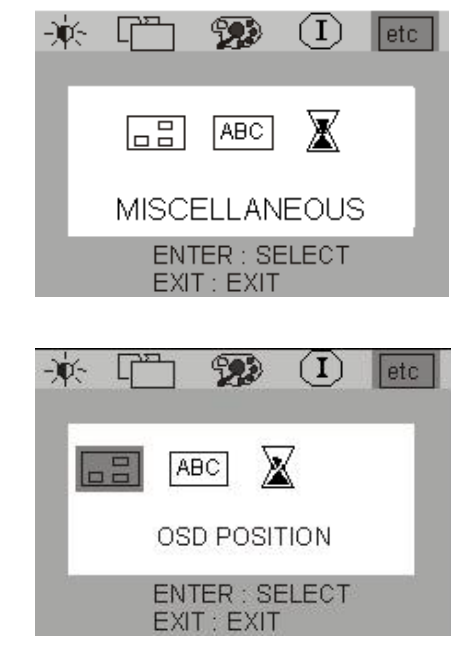

 $\Box$  OSD Position : to adjust position of OSD.

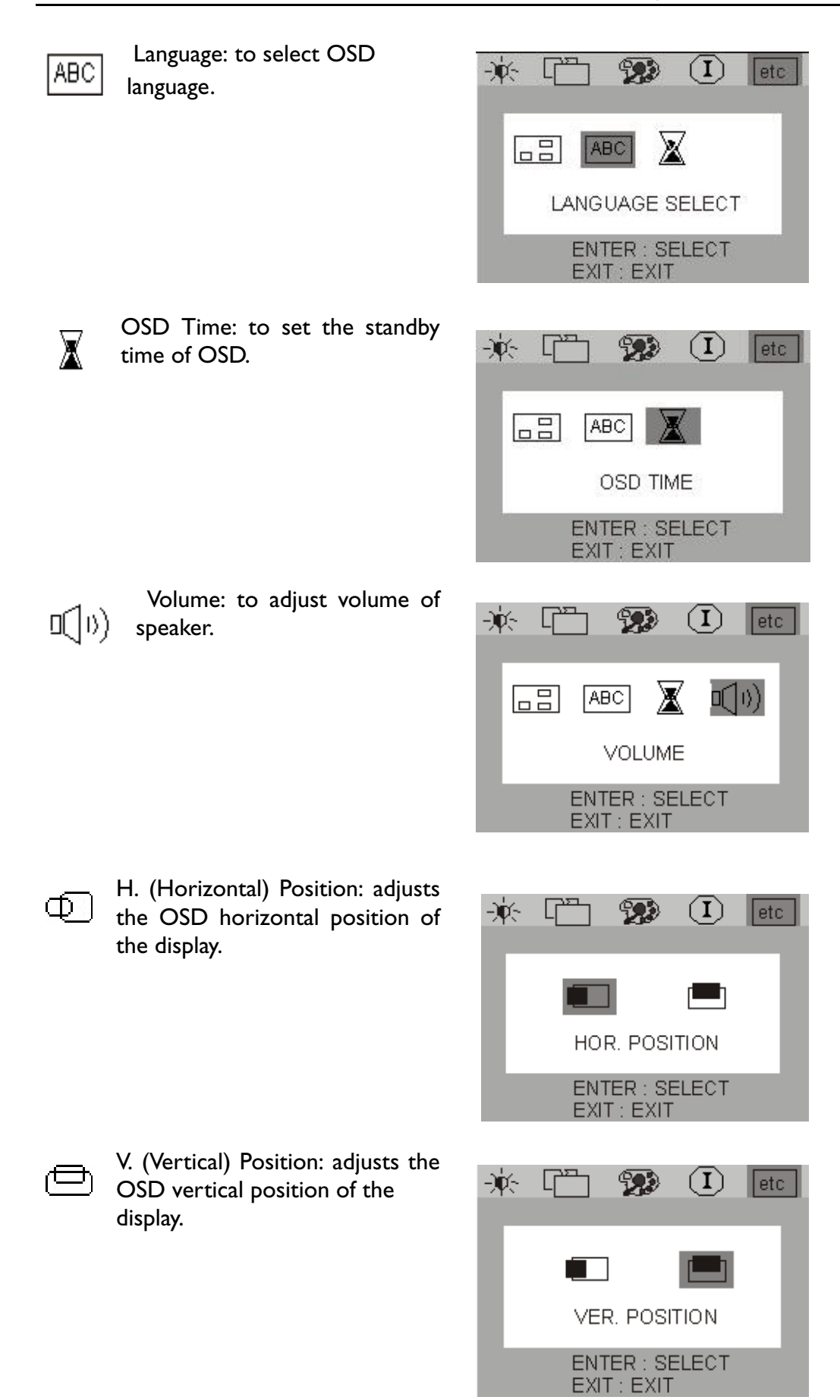

Press "<"or ">"key to select a language then press "**Exit**" to back to previous menu.

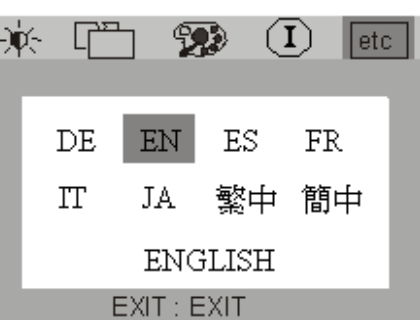

### **5.** *<u>D</u>* Information

"Information" sub menu the OSD display the resolution, horizontal and vertical refresh rate.

Press "**Enter**" to recall to factory setings.

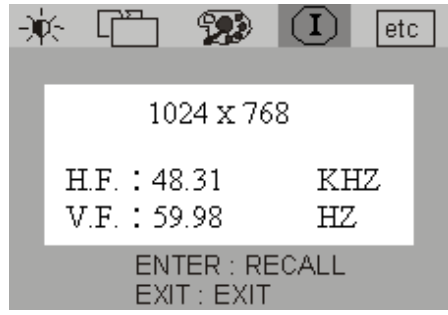

### <span id="page-13-0"></span>**Troubleshooting**

### <span id="page-13-1"></span>**Frequently Asked Questions (FAQ)**

#### ✓ **The image is blurred:**

- ☞ Read the chapter, Installation/Adjustment and then select the correct resolution, refresh rate and make adjustments based on these instructions.
- ☞ Do you use a VGA extension cable?

Remove the extension cable for the test. Is the image now in focus? If not, optimize the image working on the description in the chapter, Installation/Adjustment. It is normal for blurring to occur due to conduction losses in extension cables. You can minimize these losses by using an extension cable with better conduction quality or with a builtin booster.

☞ Does the blurring only occur at resolutions lower than the native (maximum) resolution?

Read the chapter Installation/Adjustment. Select the native resolution.

#### ✓ **Pixel errors can be seen:**

☞ One of several pixels are permanently black, one or more pixels are permanently white, one or more pixels are permanently red, green, blue or another colour.

Read the chapter Pixel error rates.

#### ✓ **The image has a faulty colour appearance:**

☞ It has a yellow, blue or pink appearance.

On the monitor press the "Enter" button and use the "<"or ">"keys to move to the "information" menu. Press "Enter" to "Recall" the preset mode. If the image is still not correct and the OSD also has a fault colour appearance, then one of the three primary colours is missing in the signal input. Now check the VGA cable contacts. If any pins are bent or broken off, then contact your dealer or read the chapter, Additional Help, Repairs & Service.

#### ✓ **No image can be seen:**

■ Is the prompt on the display illuminated in green?

If the LED is illuminated in green, then press the "Exit" button on the monitor to access the On Screen Display. If the message "Not supported Mode" appears there, read the chapter Installation/Adjustment.

☞ Is the prompt on the display illuminated in orange?

If the LED is illuminated in orange, then the power management mode is active. Press a button on the computer keyboard or move the mouse. If that does not help, then check the VGA cable contacts. If any pins are bent or broken off, then contact your dealer or read the chapter, Additional Help, Repairs & Service.

☞ Is the prompt on the display not illuminated at all?

Check the power supply mains socket, the external power supply and the mains switch.

#### ✓ **The image is or distorted, flashes or flickers:**

☞ Read the chapter, Installation/Adjustment and then select the correct resolution, refresh rate and make adjustments based on these instructions.

#### ✓ **The image is displaced in one direction:**

☞ Read the chapter, Installation/Adjustment and then select the correct resolution, refresh rate and make adjustments based on these instructions.

### <span id="page-14-0"></span>**Need More Help?**

If your problems remain after checking this manual, please contact your place of purchase or e-mail us at: DPLservice@benq.com

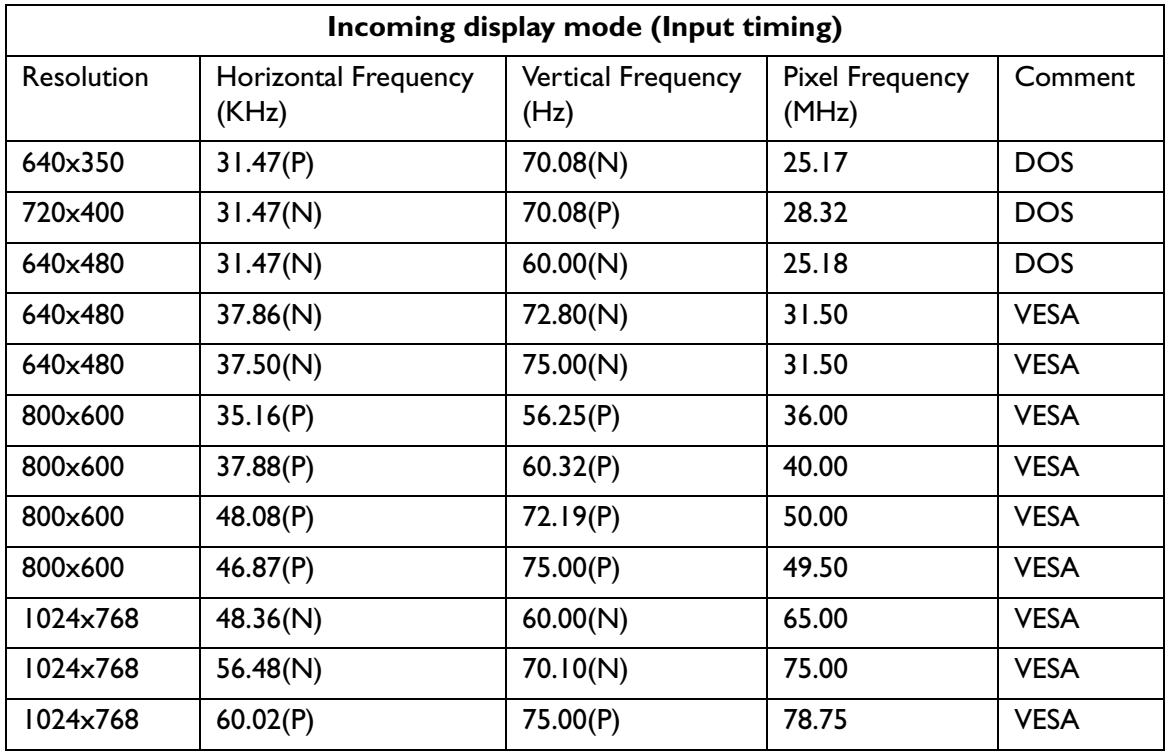

### <span id="page-15-0"></span>Supported operating modes

- Modes, which are not listed in the above table, may not be supported. For an optimal picture it is recommended to choose a mode listed in the table.
- You have 12 available modes compatible with Windows.
- It can happen that the image is disrupted. This can occur as a result of a signal frequency from the VGA card, which does not correspond with the usual standard. This is not, however, an error. You can improve this situation by altering an automatic setting or by manually changing the phase setting and the pixel frequency from the "Geometry" menu.
- If you switch off the monitor, interference lines can occur on your screen. But do not be concerned about this, as it is normal.
- To extend the service life of the product, we recommend that you use your computer's power management function.

# <span id="page-16-0"></span>Specifications

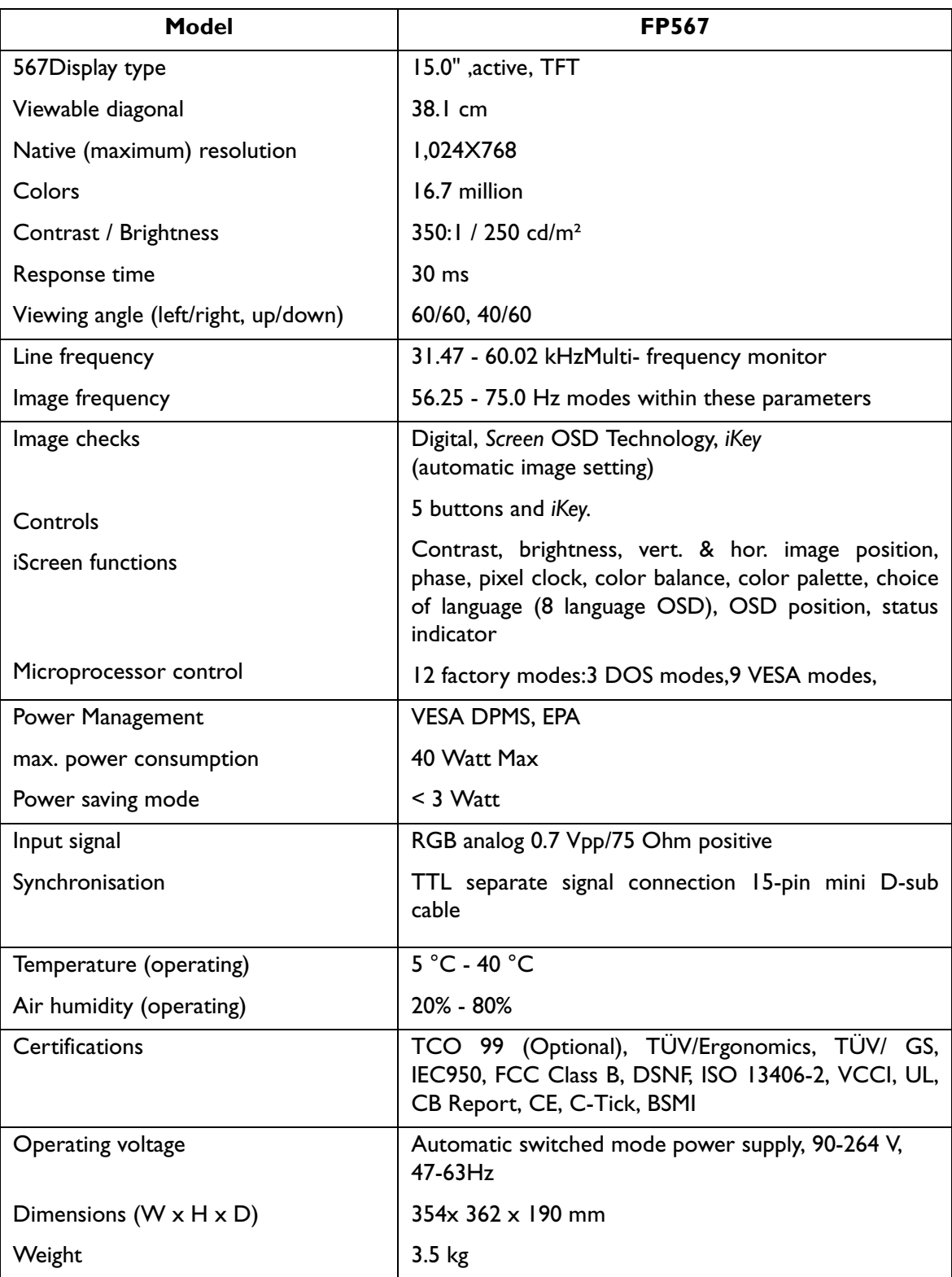